## 2-1 表の編集

序章の練習問題のとおり、前編テキストでも様々な編集に関わる機能を学習しましたが、それ以外でもよく 利用される機能はたくさんあります。「行や列の挿入、削除」「行と列の入れ替え」など、行や列の扱いに関 する機能、セル内に入力された文字の「縮小表示」「折り返し表示」などを主に取り上げます。

## 2-2 行·列の編集

表の作成途中や作成後に、新しい行や列が必要になる場合があります。 また、逆に不要になることもあるでしょう。 ここでは、行や列の様々な編集方法を学習しましょう。

### 2-2-1 行・列を挿入しましょう

作成した表に対して、新しく行や列を追加することができます。

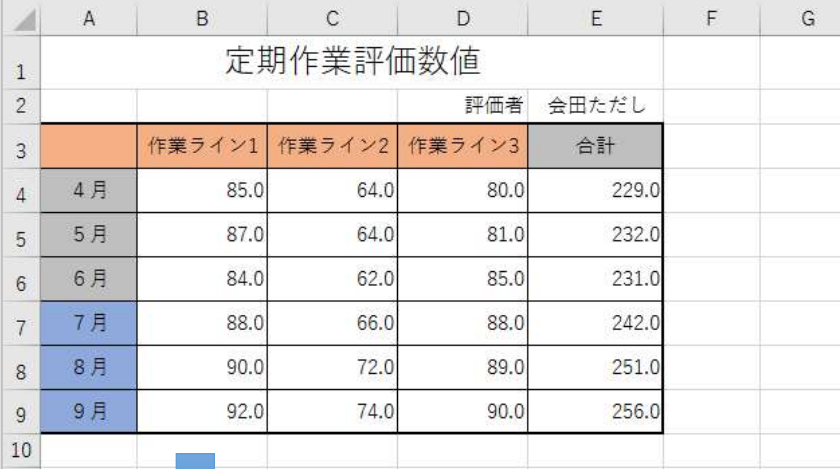

 $\overline{B}$  $C \qquad \qquad$  $D$ ⊿  $\mathsf A$  $E$ F<sub>11</sub>  $\mathcal{C}$ 定期作業評価数値  $\overline{1}$  $\overline{2}$ 会田ただし 評価者 作業ライン1 作業ライン2 作業ライン3 合計  $\overline{3}$ 4月 80.0 85.0 64.0 229.0  $\overline{4}$ 5月 87.0 64.0 81.0 232.0  $\overline{5}$ 62.0 85.0 6月 84.0 231.0  $6\,$  $\blacktriangle$  $\overline{7}$ 7月 66.0 88.0 242.0 88.0  $\overline{8}$ 8月  $90.0$ 72.0 89.0 251.0  $\overline{9}$ 9月 92.0 74.0  $90.0$ 256.0 10  $11$ 

作業ライン3と合計の間に、新し い列が追加されています。

<sup>6</sup> 月と 7 月の間に、新しい行が 追加されています。

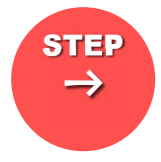

 $\mathbf{1}$ 

## STEP ここで行いたい内容は? こうしょう しゅうしょうしょう

6月と7月の間に、新しい行を挿入しましょう。

#### 序章で作成したブック(ファイル)、「序章」を開きましょう

★ブック(ファイル)「序章」を作成していない方は「定期作業評価数値」を開きましょう

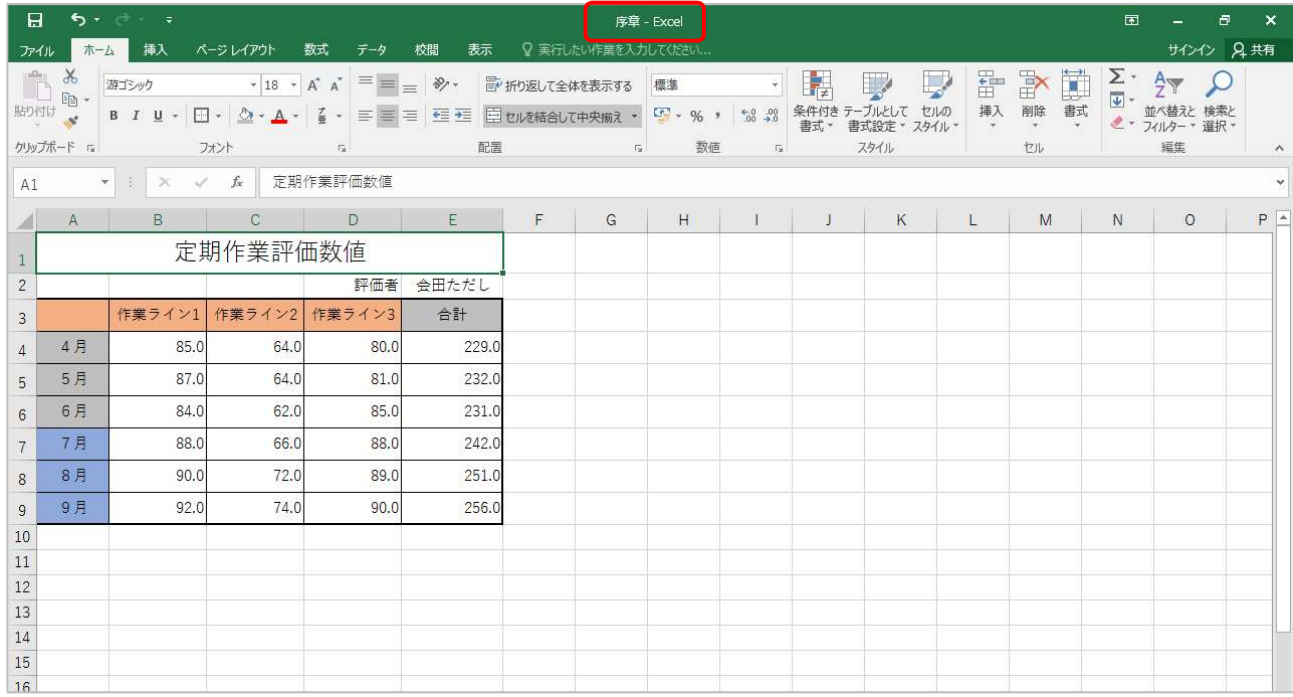

### 2 挿入したい行の行番号「7」をクリックしましょう

#### ■ 行番号ではなく、7 行目であれば、どのセルでも構いません

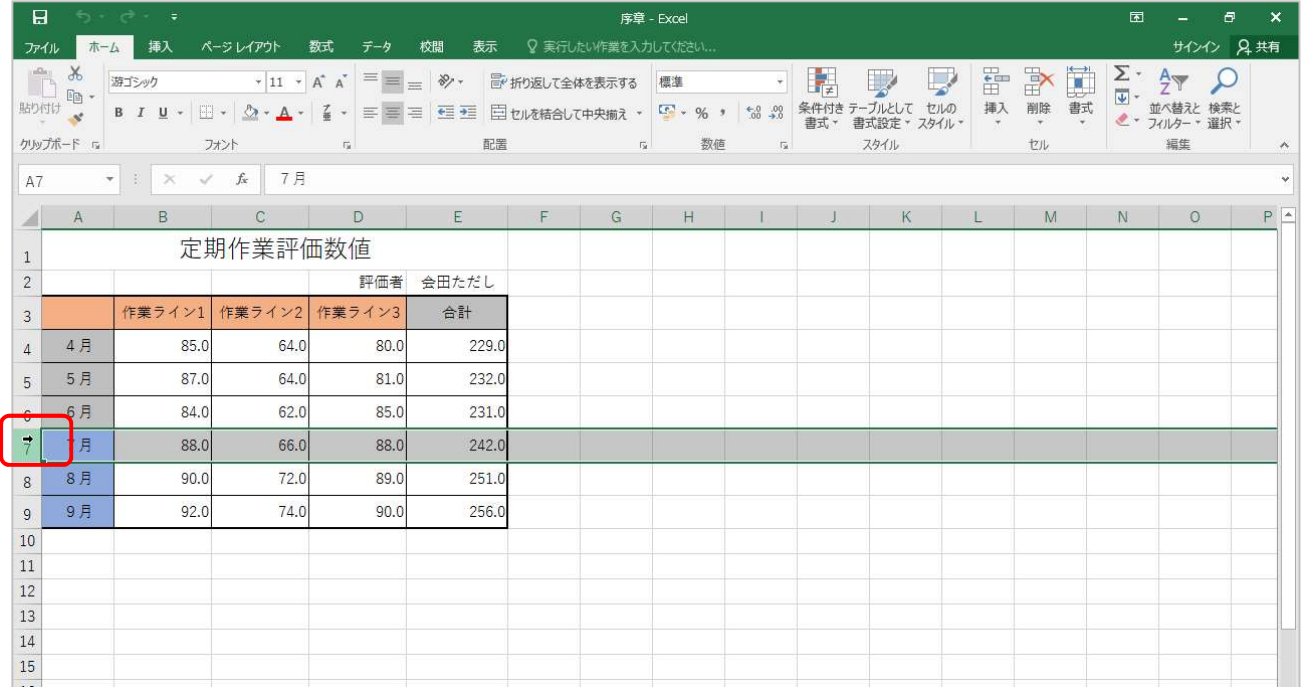

《ホーム》タブをクリックしましょう  $3<sup>1</sup>$ 

#### 《セル》グループの《挿入》ボタンの▼をクリックしましょう  $4<sup>1</sup>$

#### 表示された一覧から《シートの行を挿入(R)》をクリックしましょう  $5<sup>1</sup>$

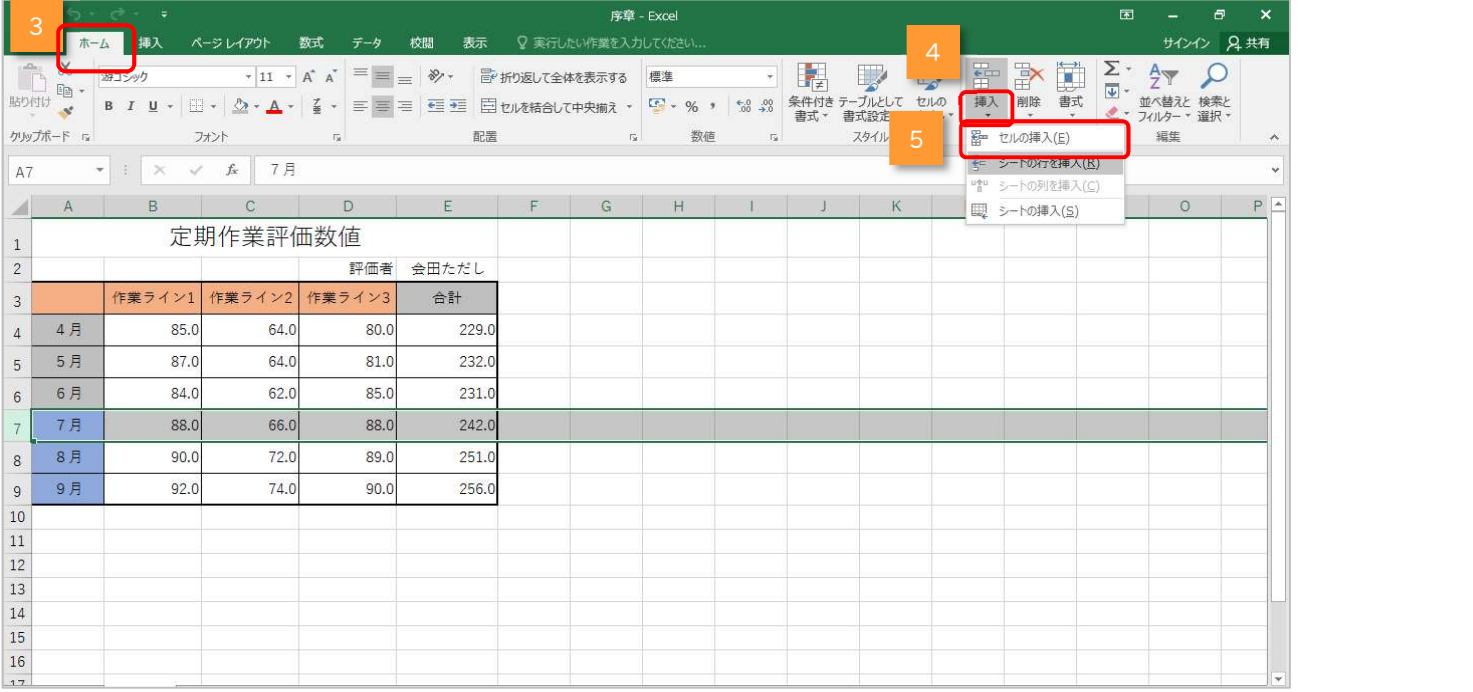

## シ シートに新しい行が追加されます

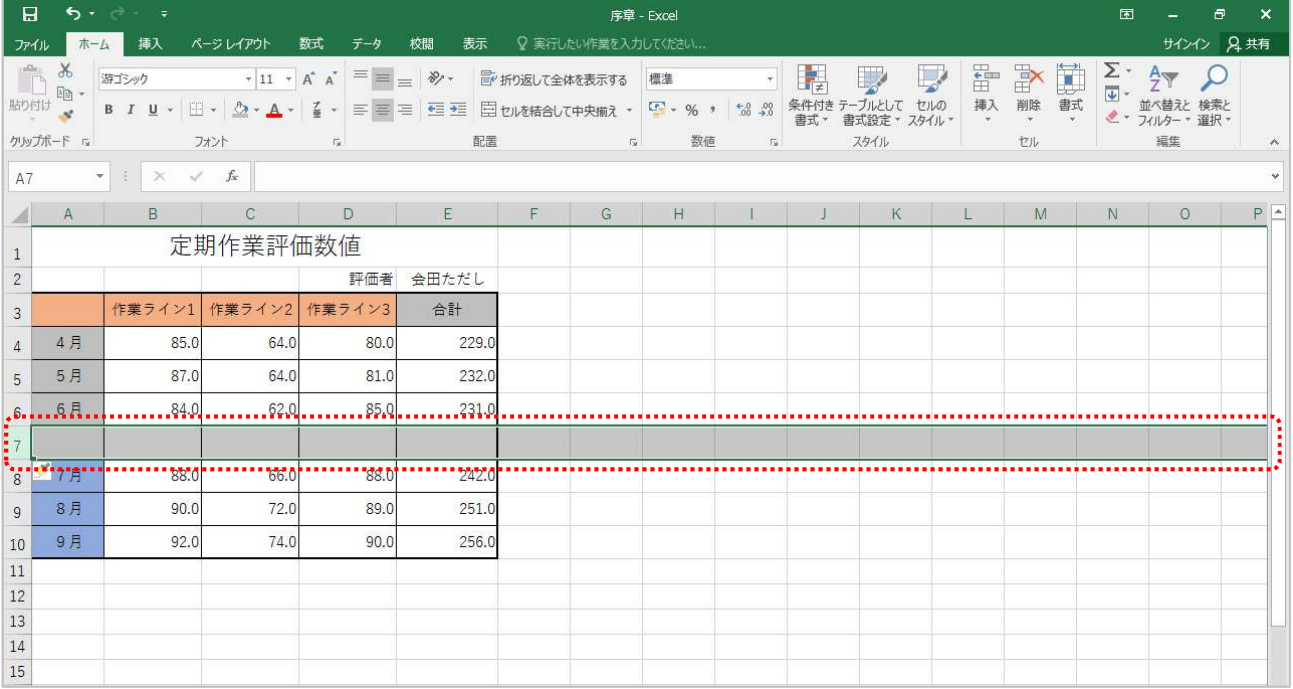

# $\rightarrow$

# INFO 挿入オプションを利用して書式を変更する $\blacksquare$

行を挿入するとはボタンが表示されます。

これは「挿入オプション」と呼ばれ、新しく挿入された行・列が上下(または左右)のどちら の書式に合わせるか、または書式をクリア(消去)するかを選ぶものです。 挿入した後の利用方法に合わせて、適切なものを選びましょう。

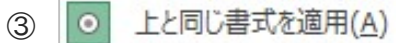

- ② ○ 下と同じ書式を適用(B)
- 3 0 書式のクリア(C)

#### ① 上と同じ書式を適用

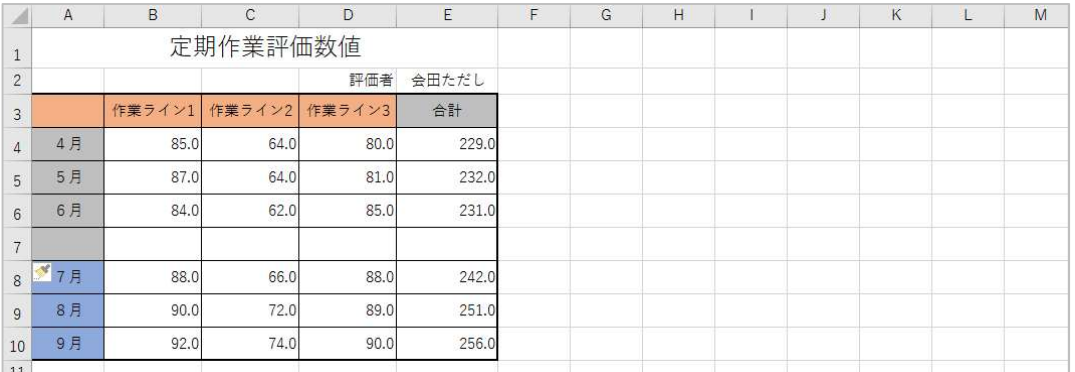

#### ② 下と同じ書式を適用

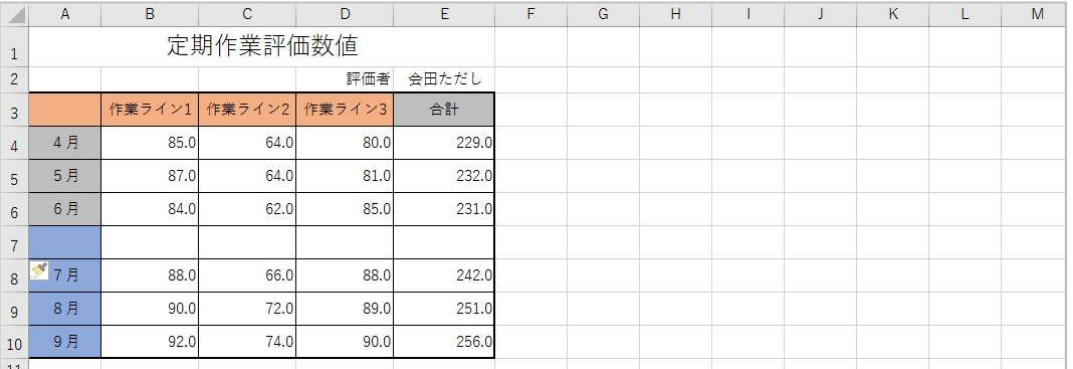

#### ③ 書式のクリア

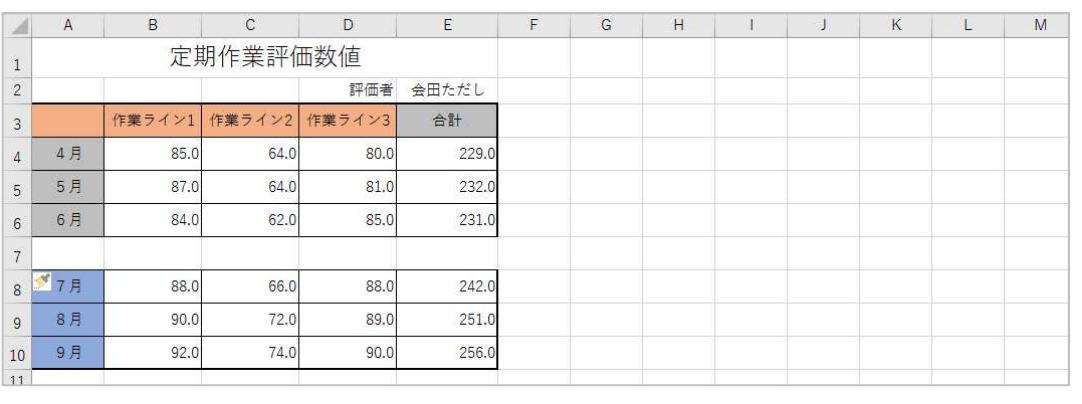

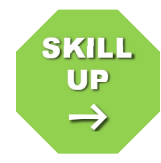

#### 行を挿入するその他の方法 SKILL UP

操作:行番号を右クリック → 《挿入(I)》

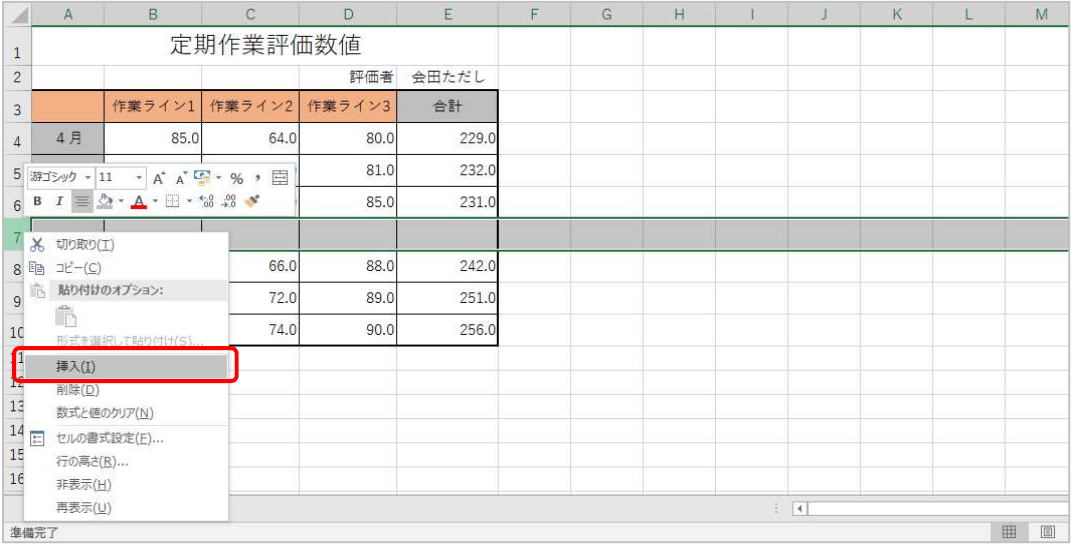

STEP ここで行いたい内容は? こうしょう しょうしょうしょう D 列と E 列の間に、新しい列を挿入しましょう。  $\rightarrow$ 

挿入したい列の列番号「E」をクリックしましょう  $1<sup>1</sup>$ 

▶ 列番号ではなく、E 列目のセルであれば、どのセルでも構いません

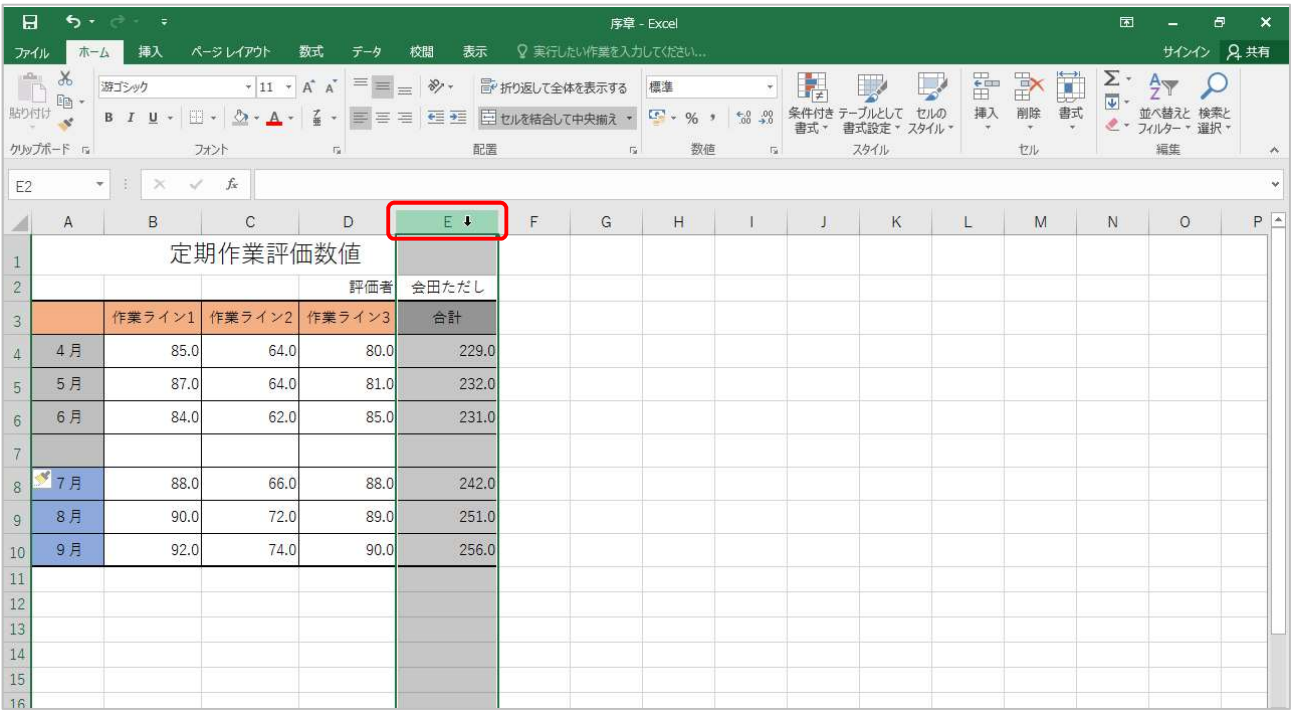

#### 2 《ホーム》タブをクリックしましょう

# ■3■《セル》グループの《挿入》ボタンの▼をクリックしましょう

# <mark>4 表示された一覧から《シートの列を挿入(C)》をクリックしましょう</mark>

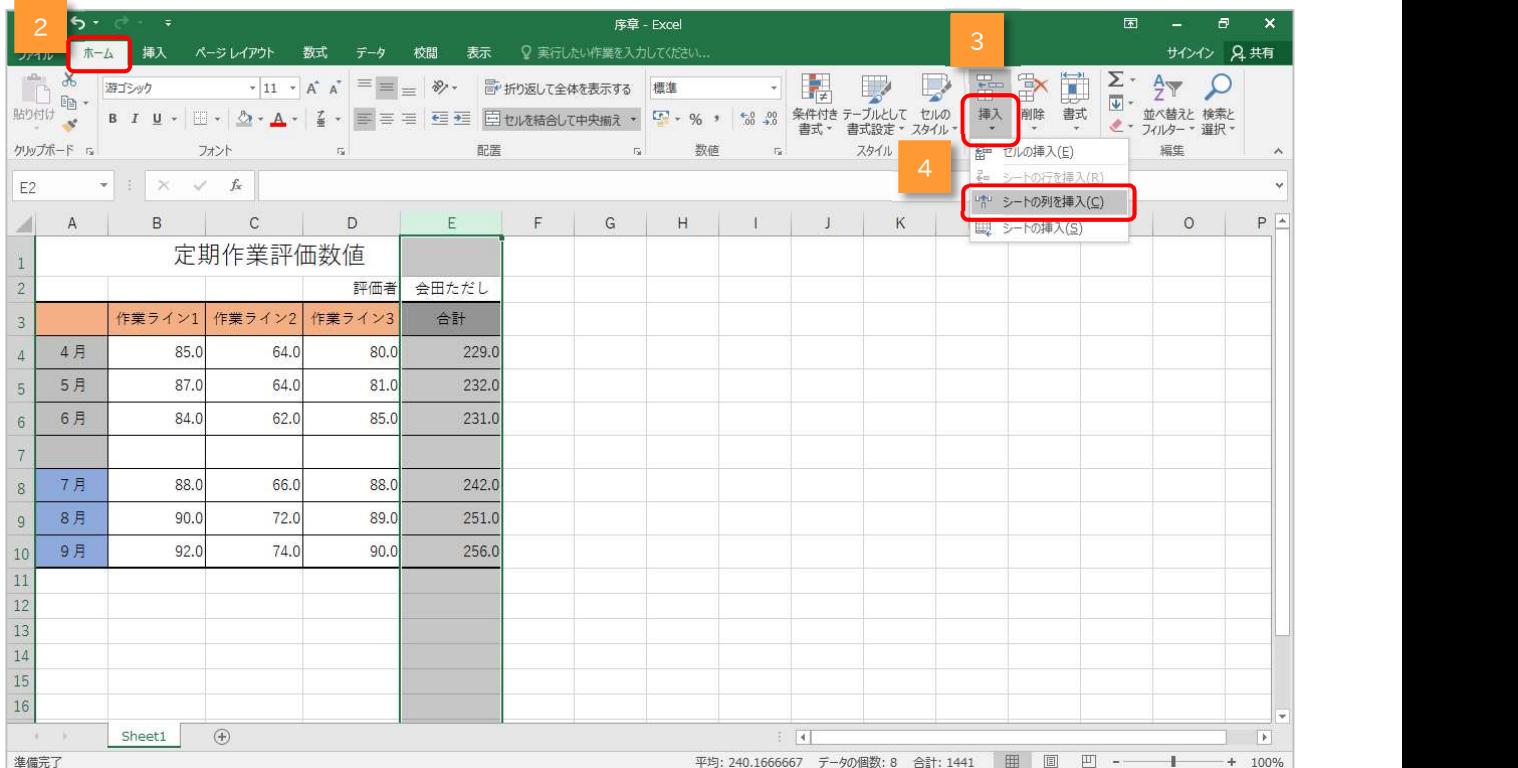

### > シートに新しい列が追加されます

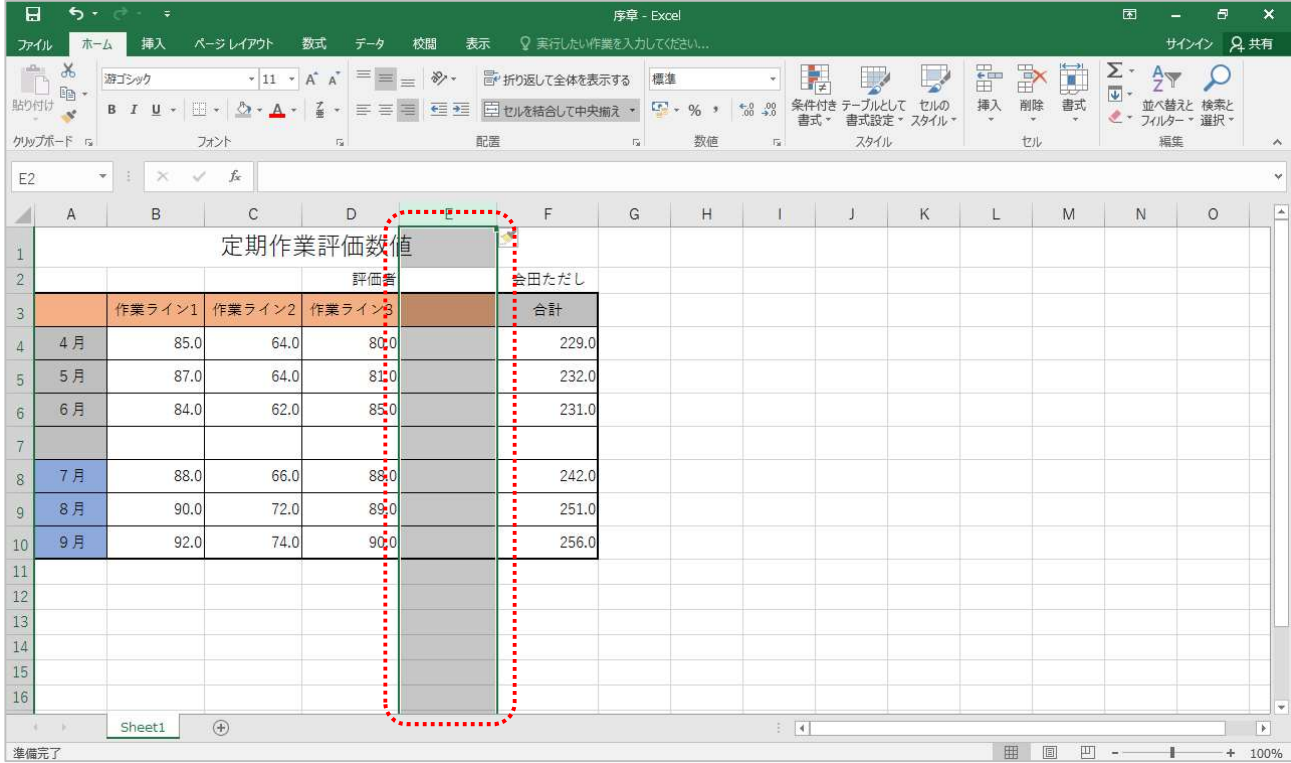

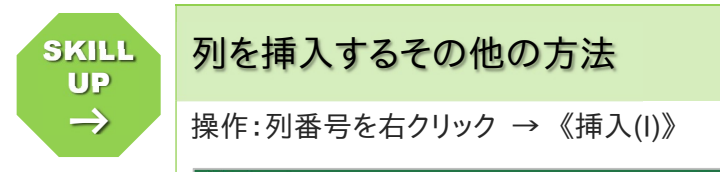

# 列を挿入するその他の方法 SKILL

### 操作:列番号を右クリック → 《挿入(I)》

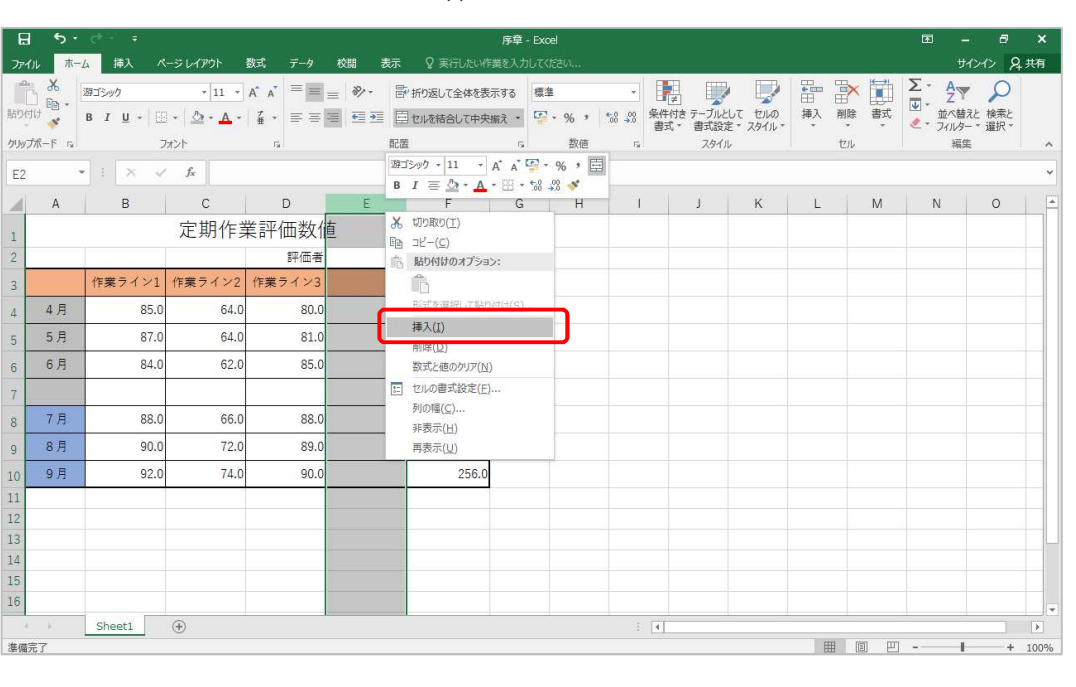

## 2-2-2 行・列を削除しましょう

 $\rightarrow$ 

不要な行・列がある場合は削除することができます。

# STEP ここで行いたい内容は? こうしょう しょうしょうしょう

新しく挿入した 7 行目と E 列を削除しましょう

1 削除したい行の行番号「7」をクリックしましょう

▶ 行番号ではなく、7 行目のセルであれば、どのセルでも構いません

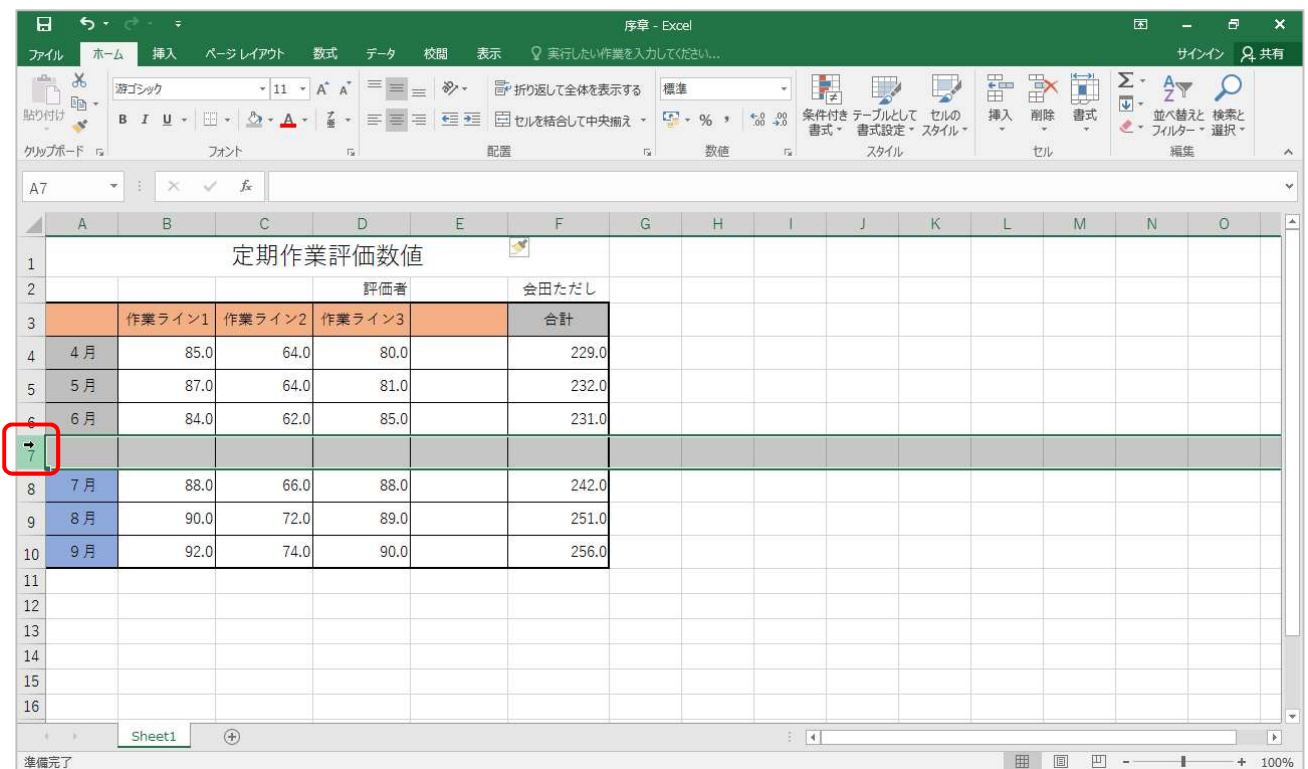

《ホーム》タブをクリックしましょう  $2<sup>1</sup>$ 

#### 《セル》グループの《削除》ボタンの▼をクリックしましょう  $3<sup>1</sup>$

#### 表示された一覧から《シートの行を削除(R)》をクリックしましょう  $\overline{4}$

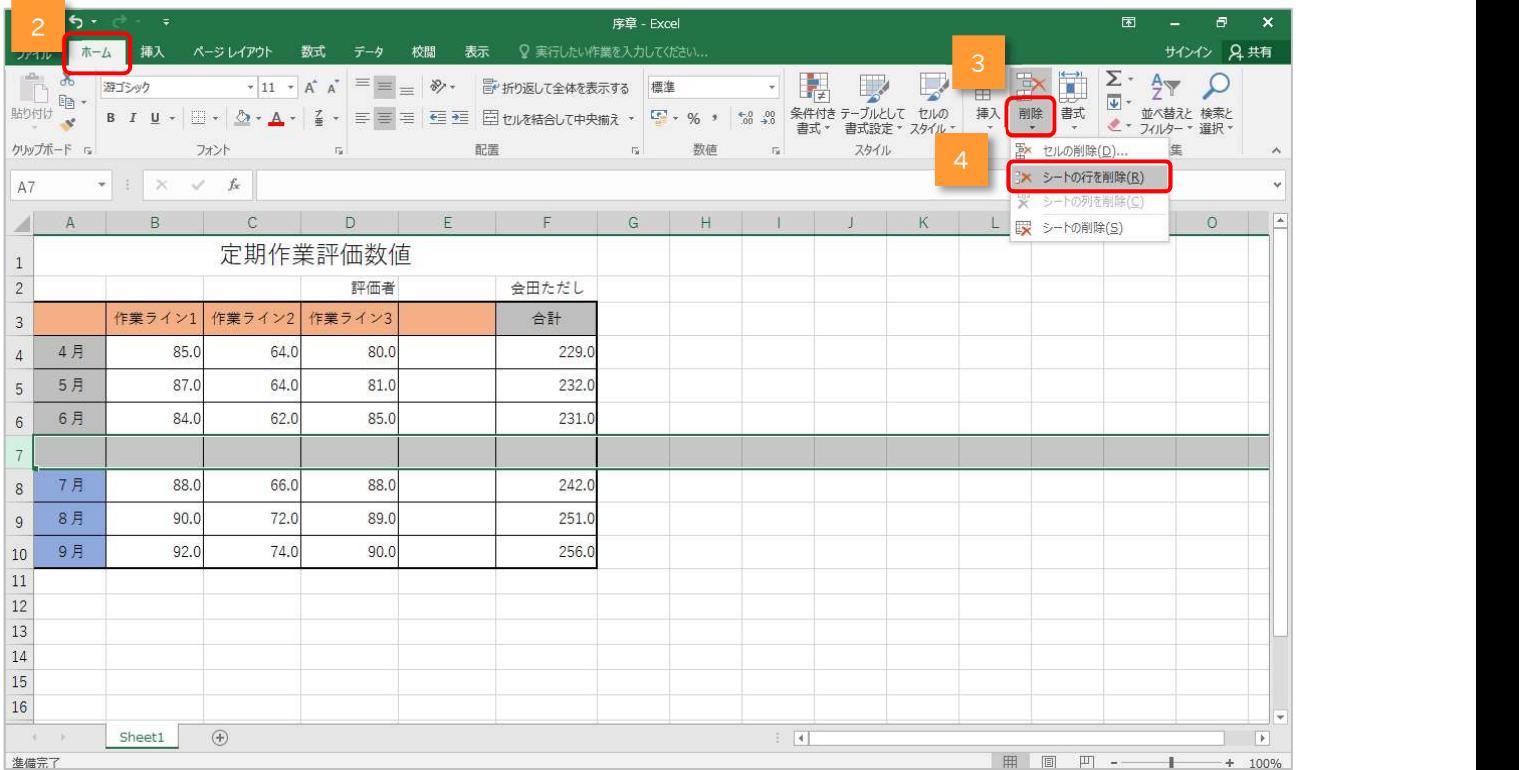

### お 選択されていた行が削除されます

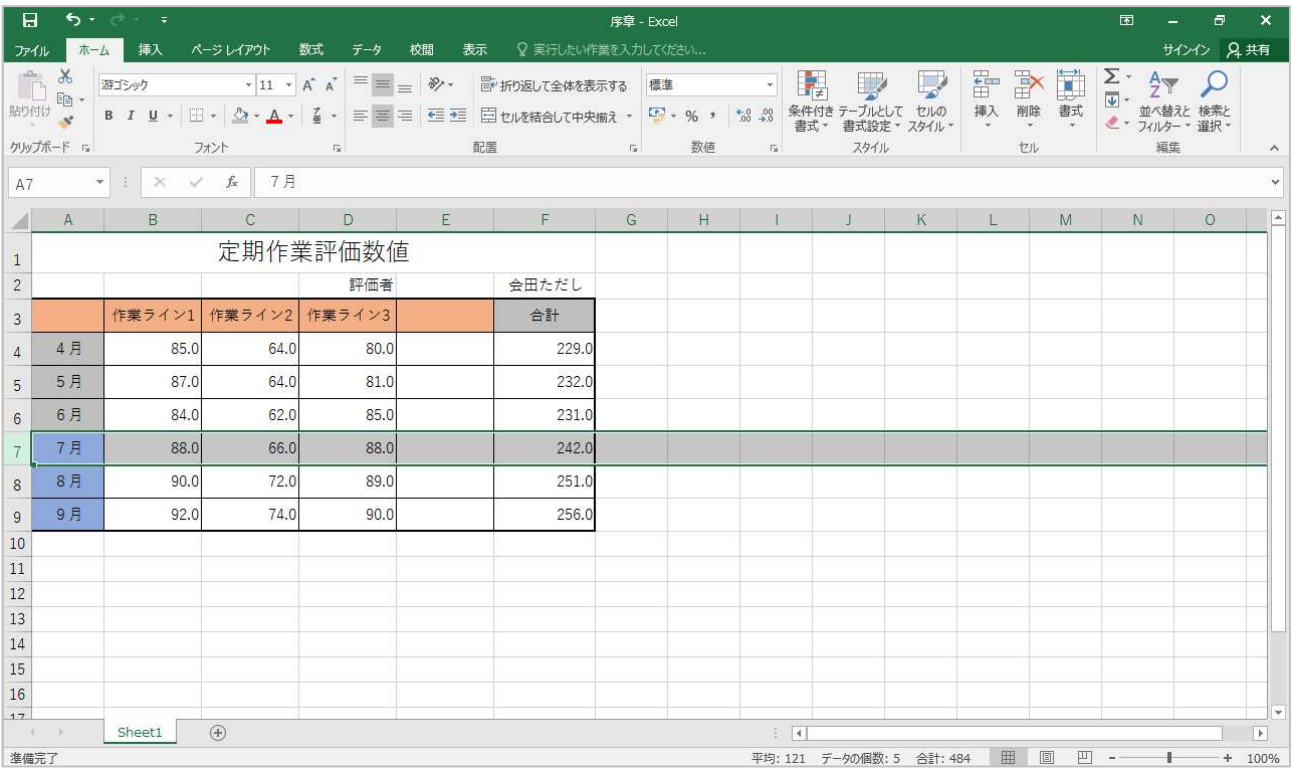

5 削除したい列の列番号「E」をクリックしましょう

■ E 番号ではなく、E 列目のセルであれば、どのセルでも構いません

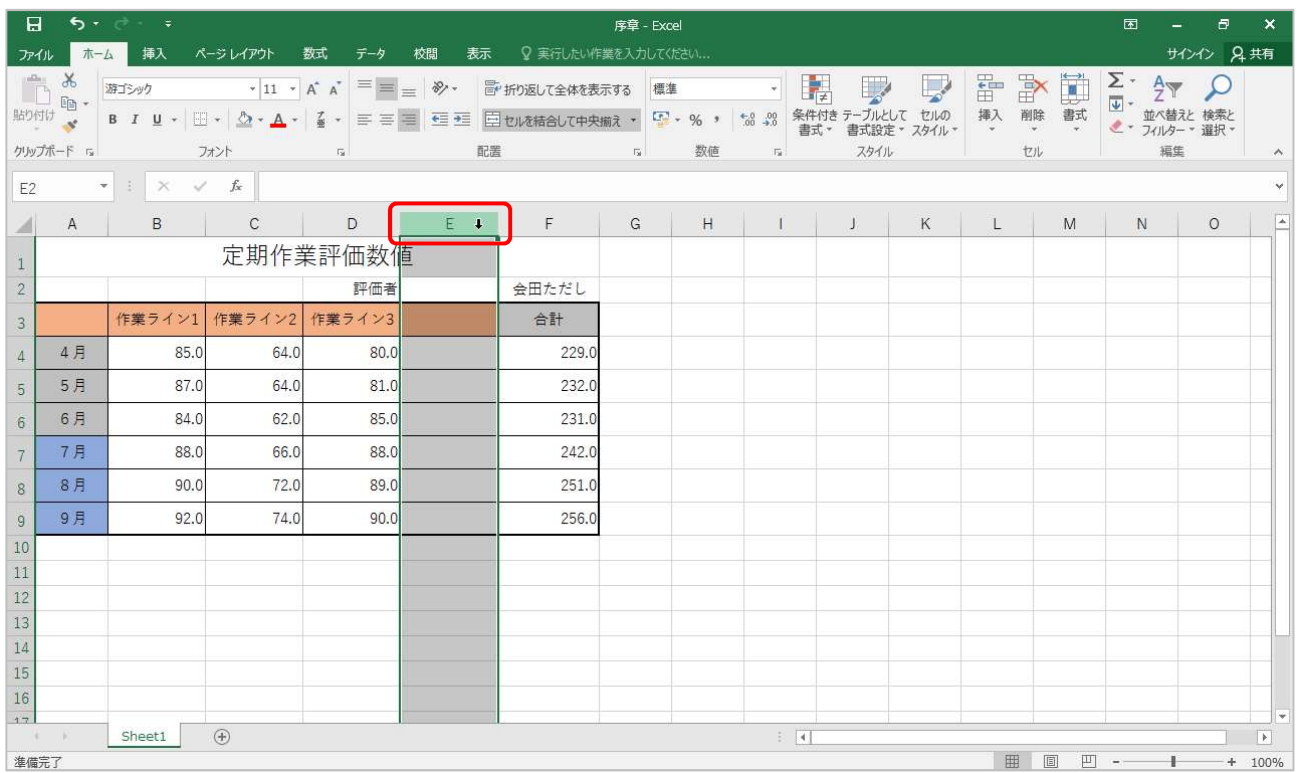

6 《ホーム》タブをクリックしましょう

《セル》グループの《削除》ボタンの▼をクリックしましょう  $7<sup>7</sup>$ 

### 8 表示された一覧から《シートの列を削除(C)》をクリックしましょう

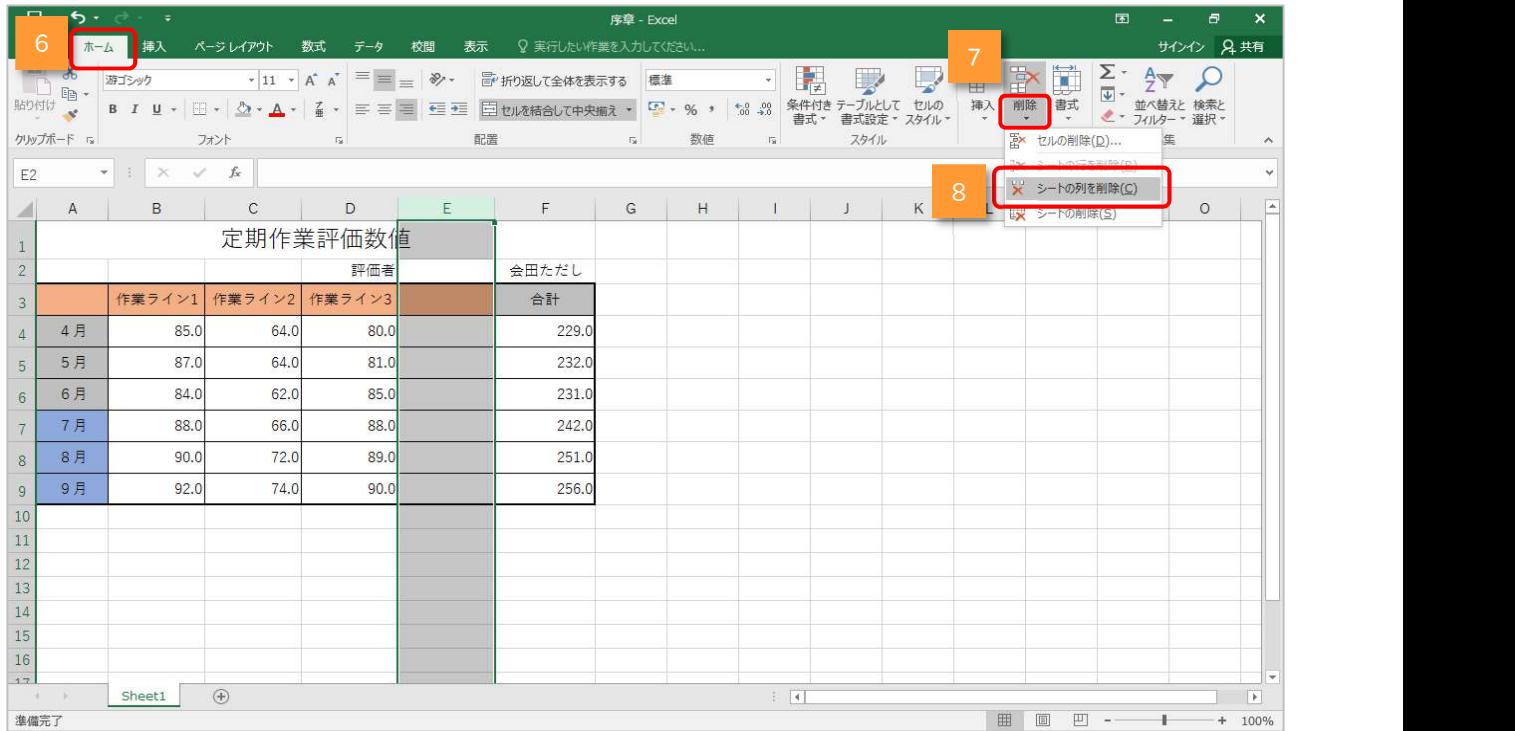